## How to access Degree Works

Go to my.okstate.edu and login to your o-key account

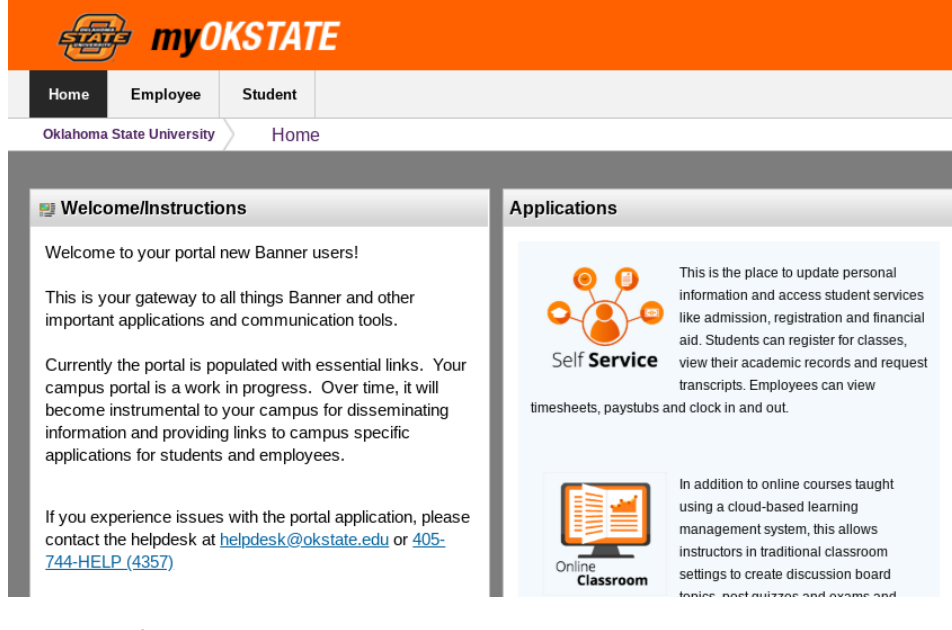

## Click on Self Service

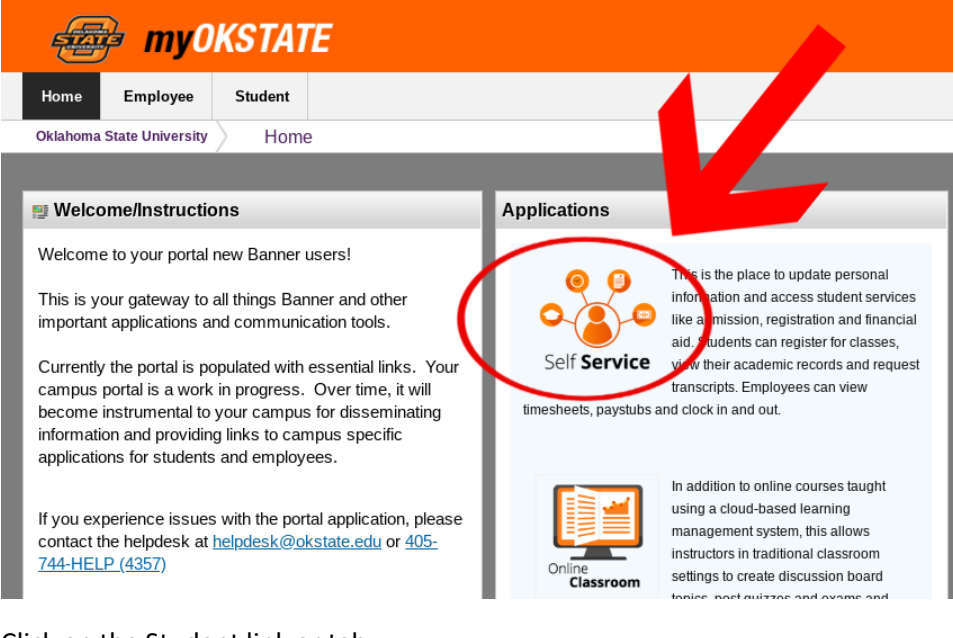

Click on the Student link or tab

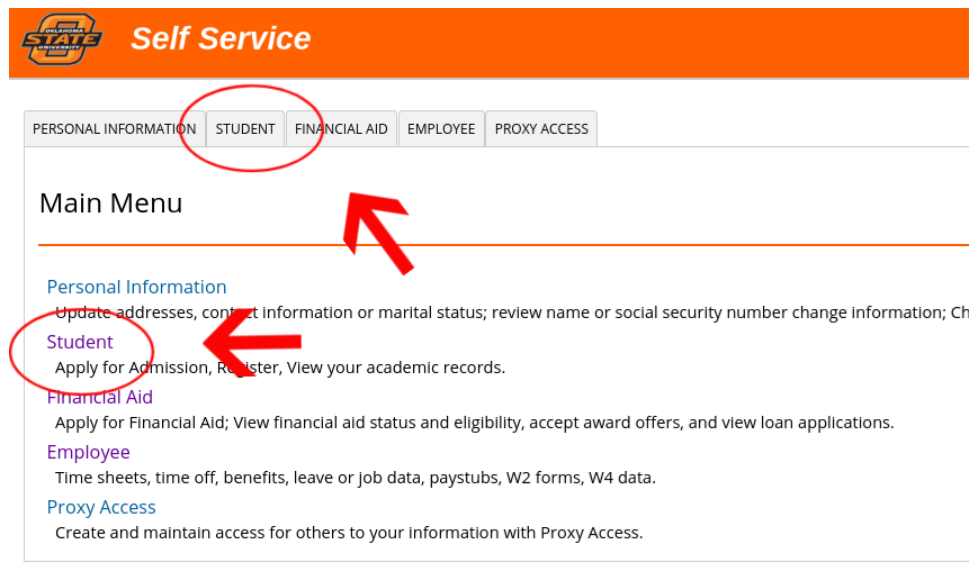

## Click on Student Profile

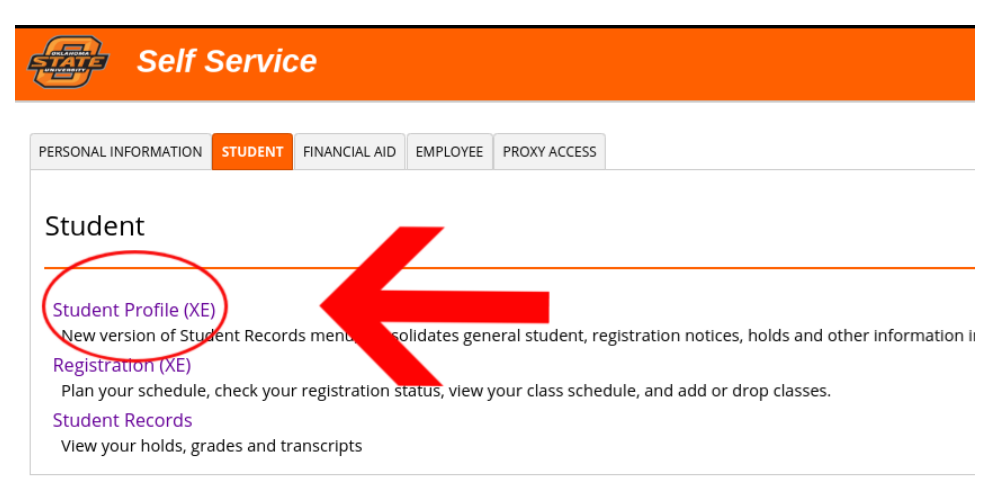

This is your Student Profile

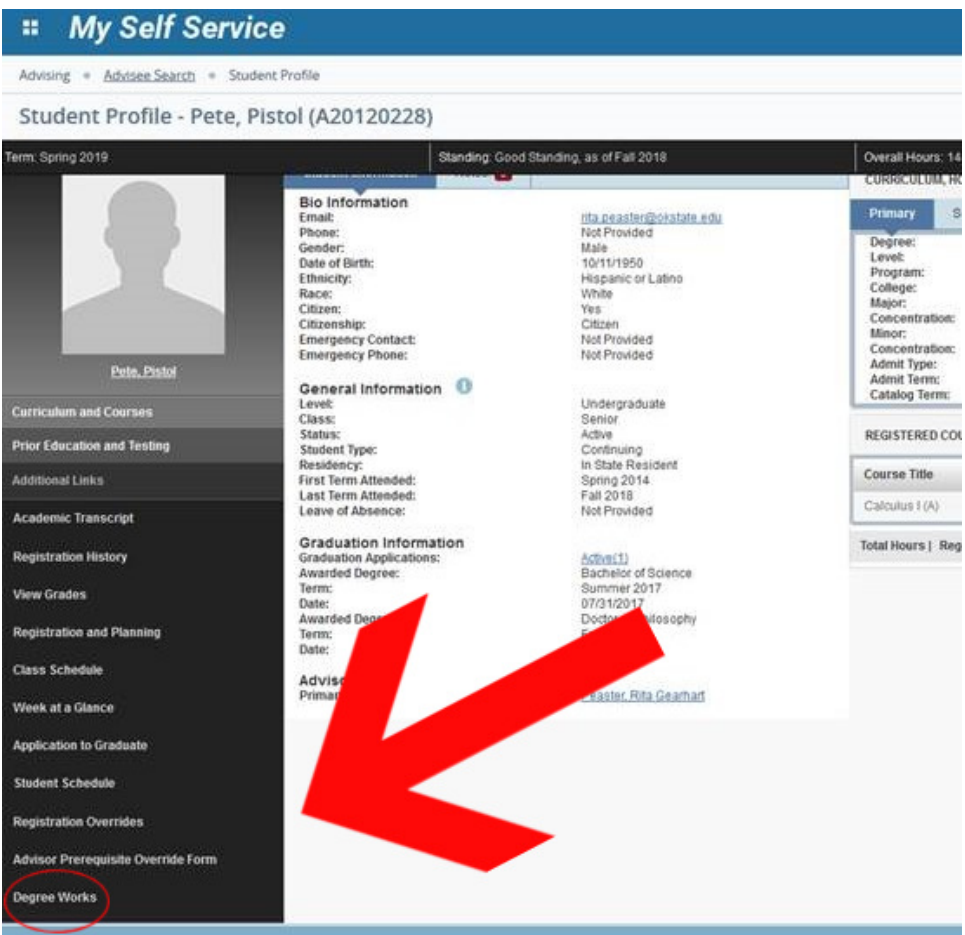

You may need to scroll down, the link to Degree Works is on the bottom left menu

Click on Degree Works

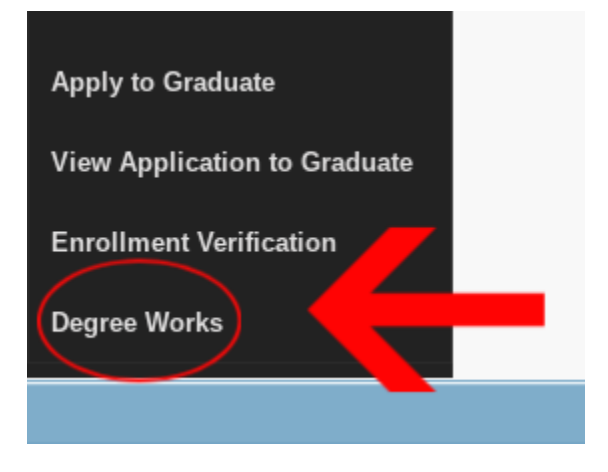

Click generate pdf

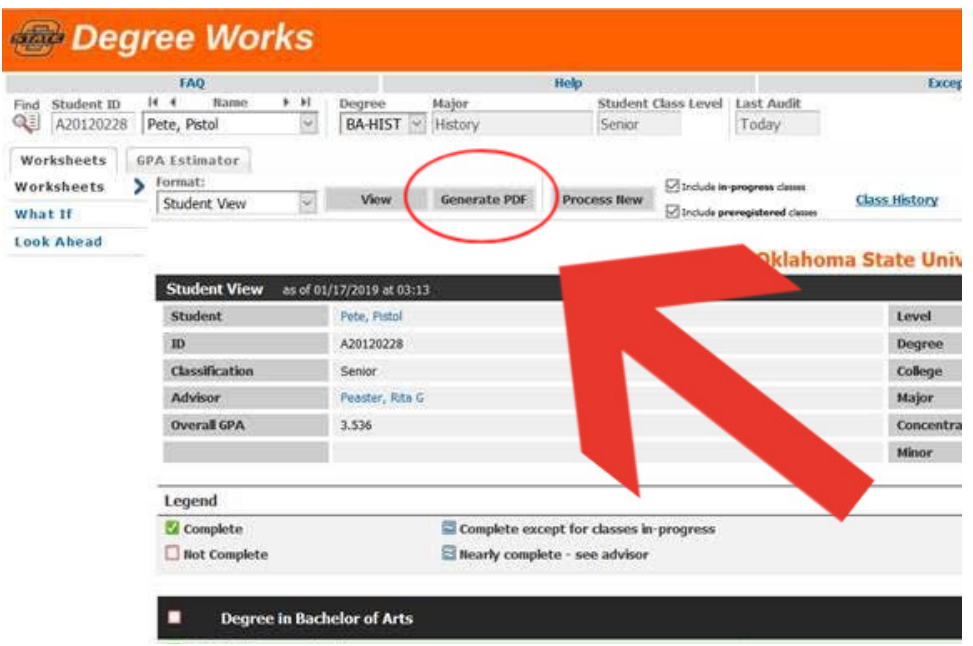

A new window will load your degree works profile, it may take a few minutes to load

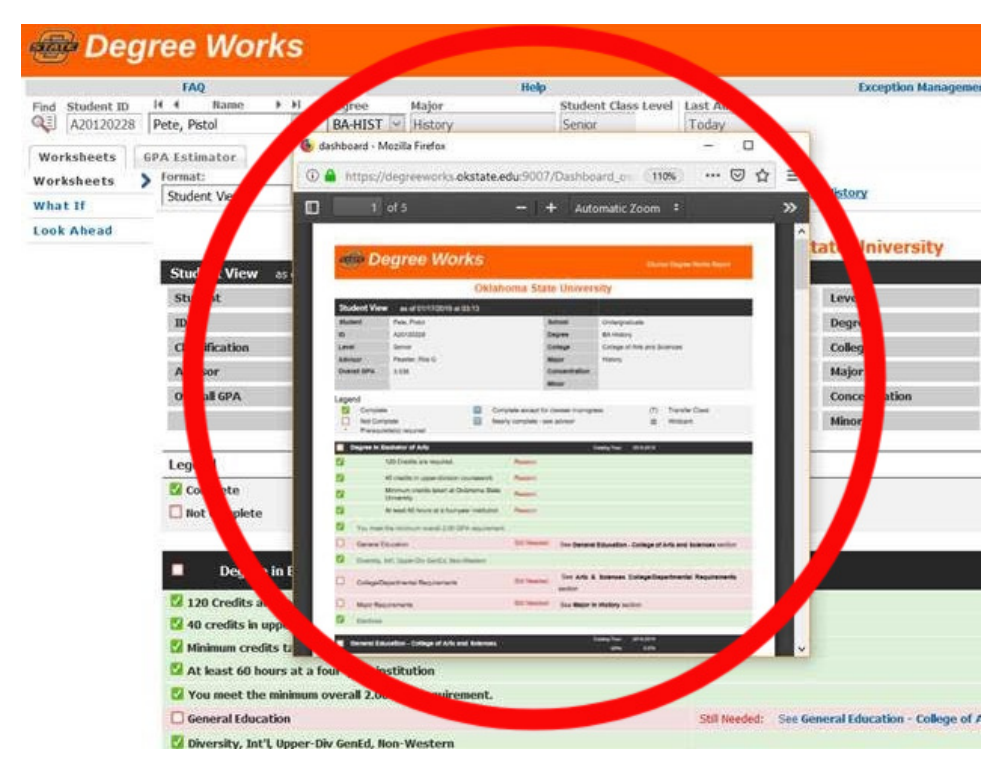

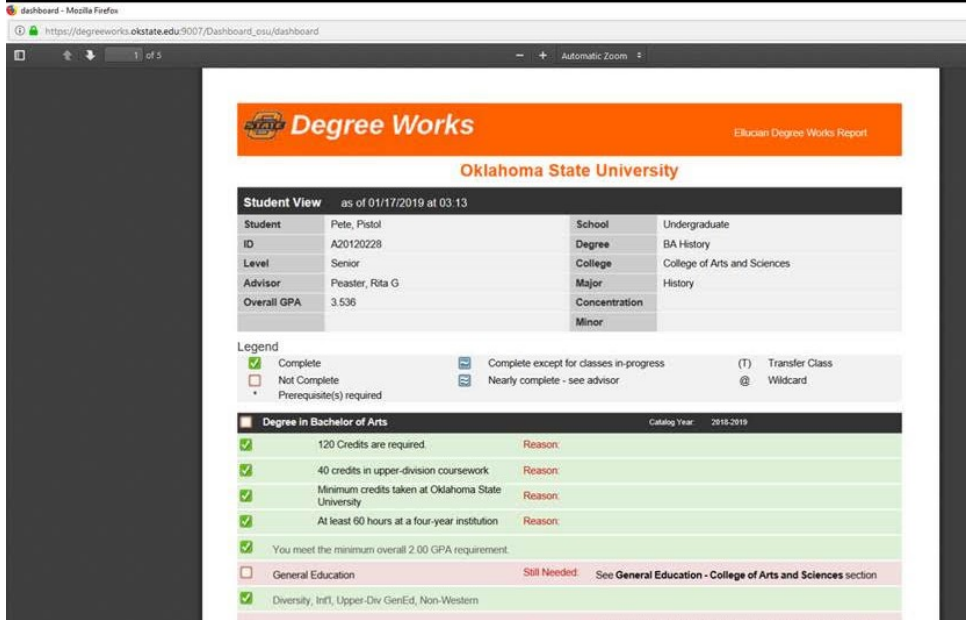